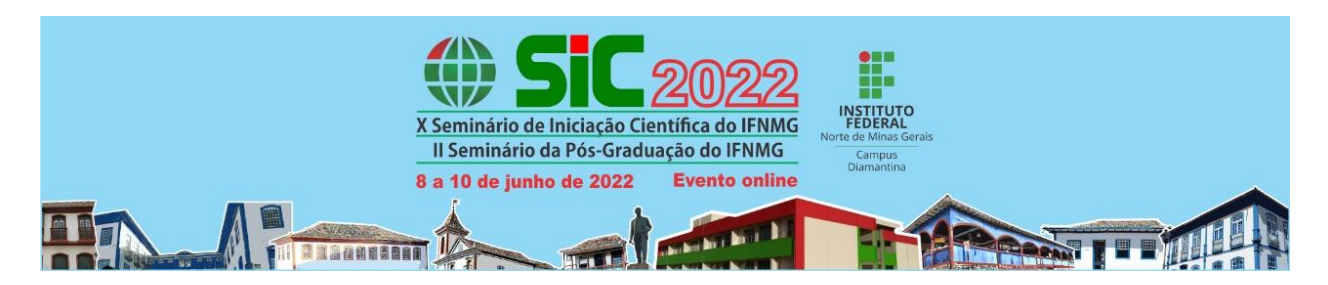

## **Cadastro como Avaliador no X Seminário de Iniciação Científica do IFNMG e no II Seminário de Pós-Graduação do IFNMG**

## **É muito simples!**

## **Passo 1 - Cadastro na Plataforma Pharus**

Primeiramente você precisa se cadastrar na plataforma Pharus. Para isso acesse o seguinte link: https://eventos.ifalmenara.com.br/ e role a página até os atalhos dos eventos. Clique no atalho **SIC 2022**, conforme imagem abaixo:

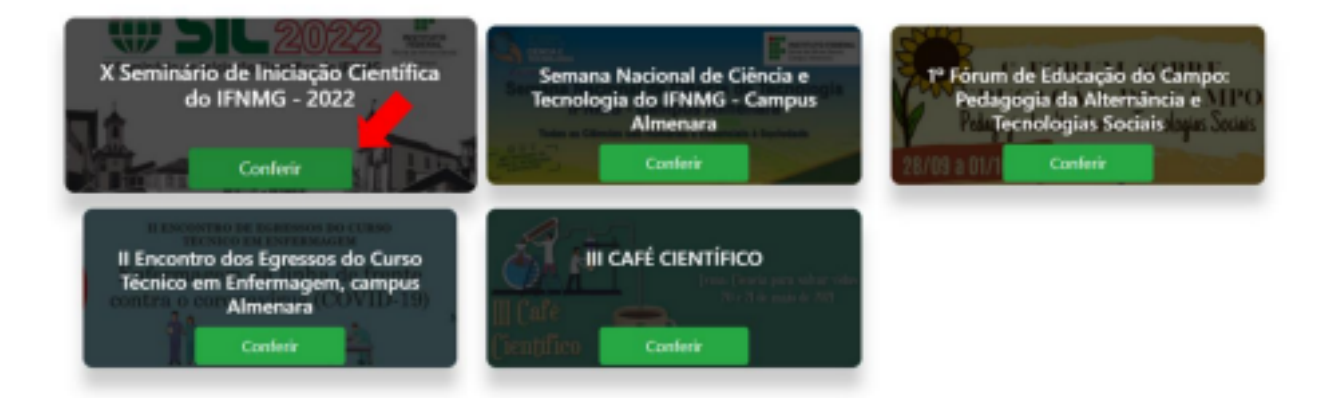

É necessário também que você se registre no evento. Para isso, clique no ícone "Registrar", que está no canto direito superior da página. Veja abaixo!

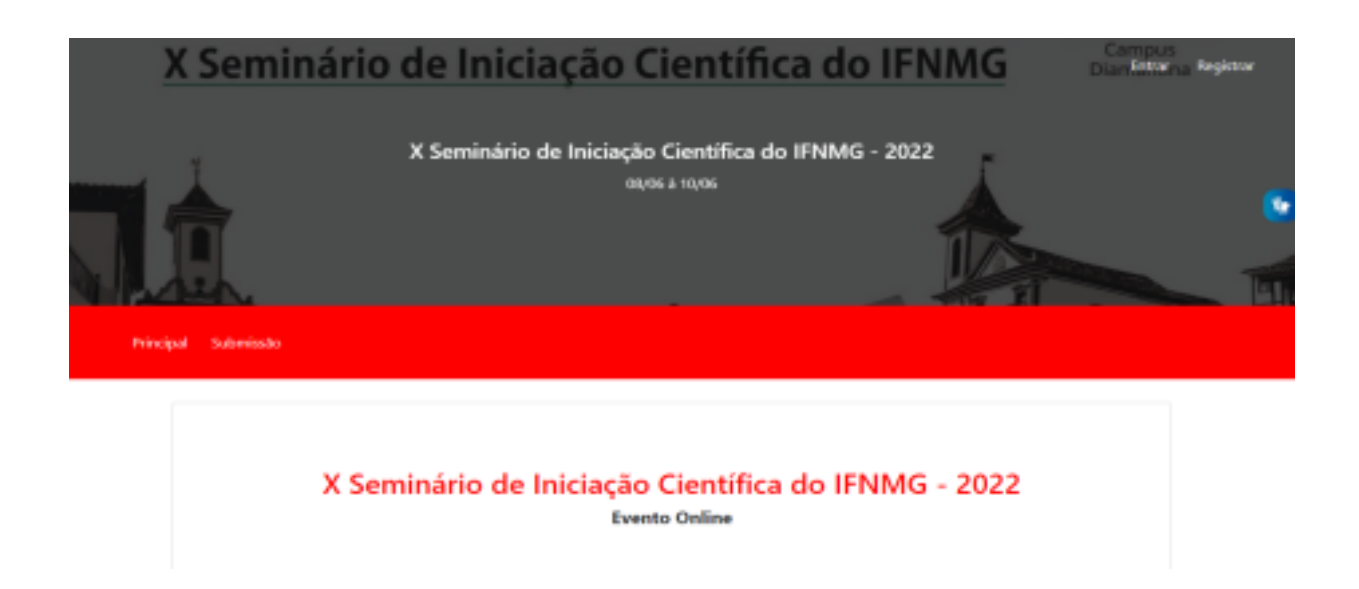

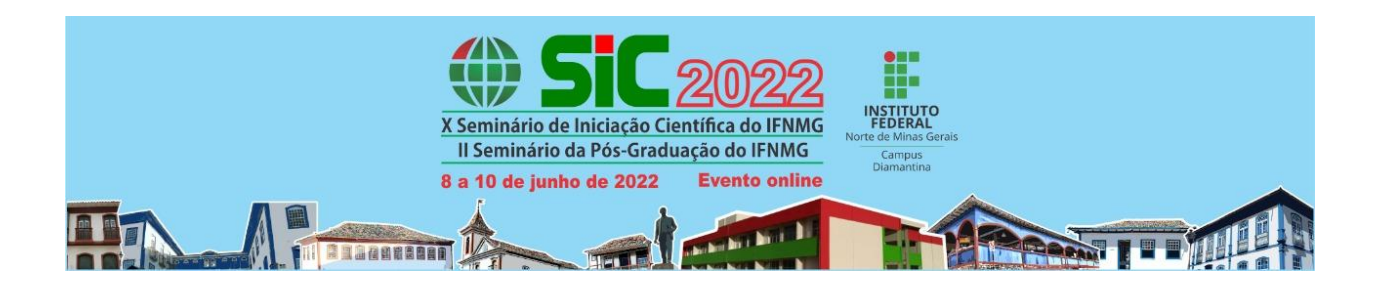

Para se cadastrar é preciso que você informe seu nome, e-mail e crie uma senha, conforme demonstra a imagem abaixo:

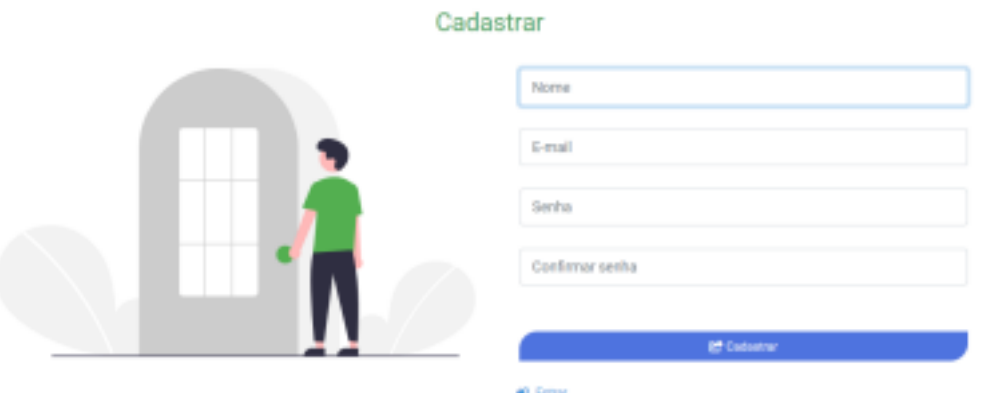

Após o fornecimento dessas informações iniciais, ao clicar em Cadastrar, novas informações serão solicitadas, conforme imagem a seguir:

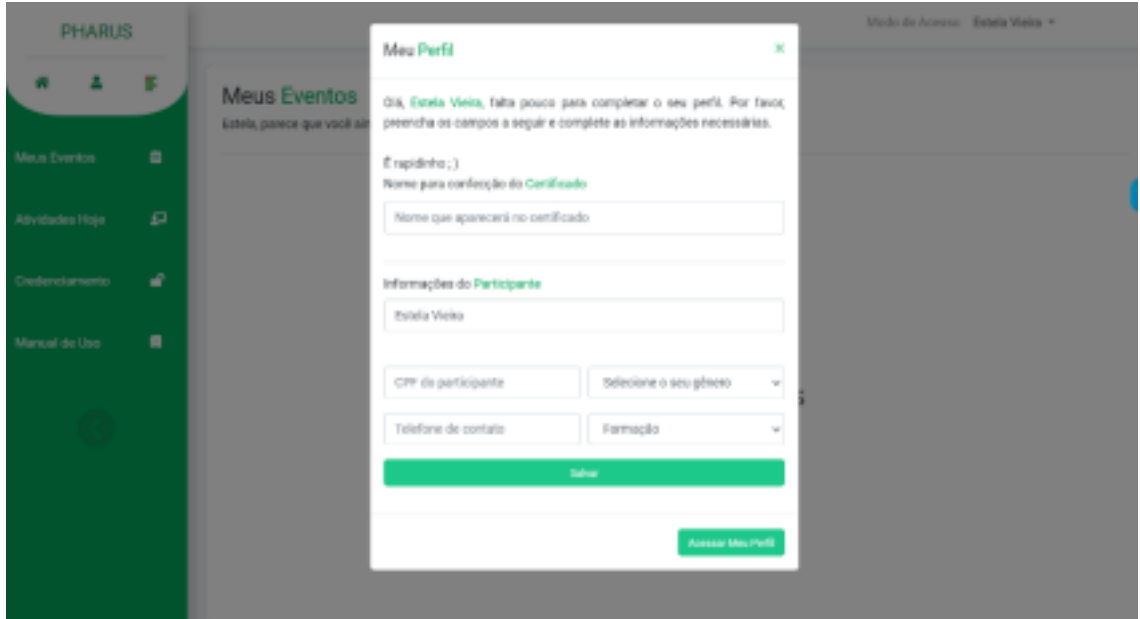

Pronto! A primeira parte do seu cadastro foi concluída!

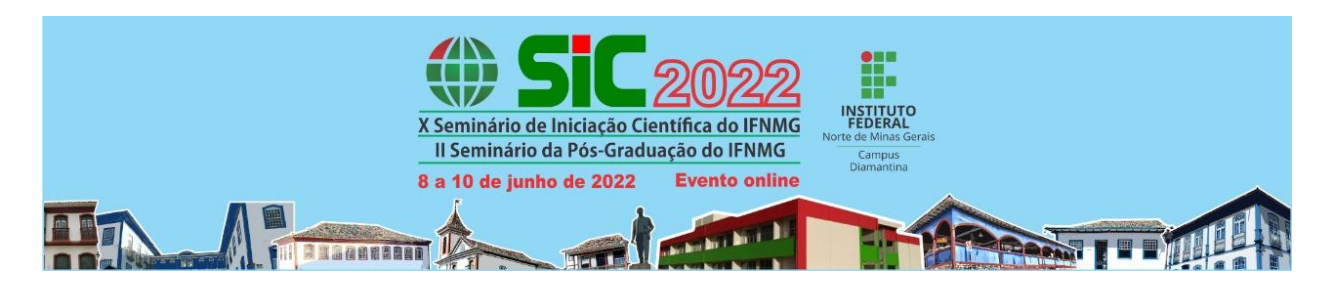

## **Passo 2 - Cadastro como avaliador (a)**

Primeiramente clique neste link: https://eventos.ifalmenara.com.br/avaliador/sic2022

Neste passo, você deverá selecionar a sua área e subárea de atuação. É muito importante esta seleção, pois isso definirá as áreas dos trabalhos que serão atribuídos a você.

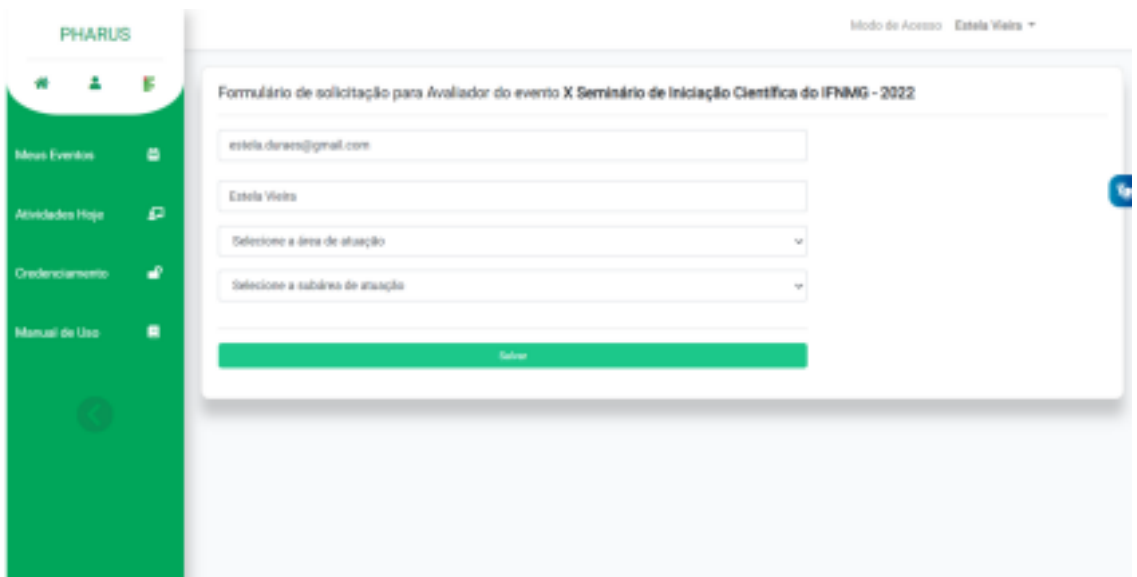

Pronto! Seu cadastro foi concluído com sucesso! Agora é só aguardar a aprovação pela comissão!

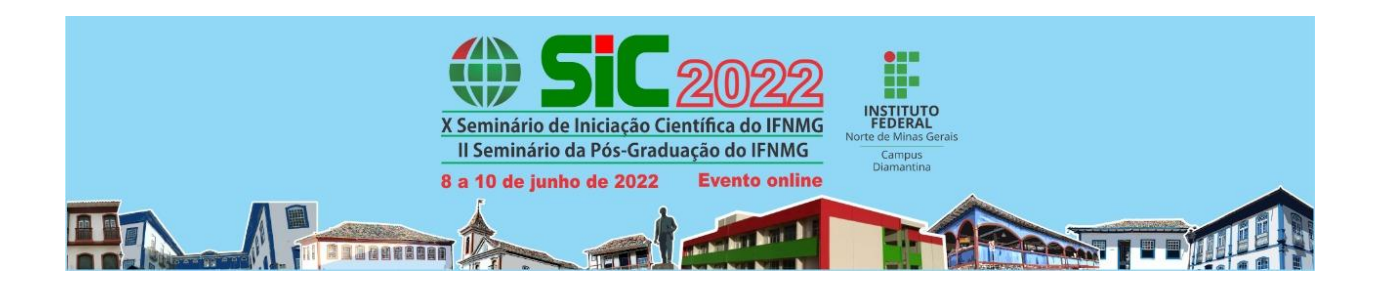

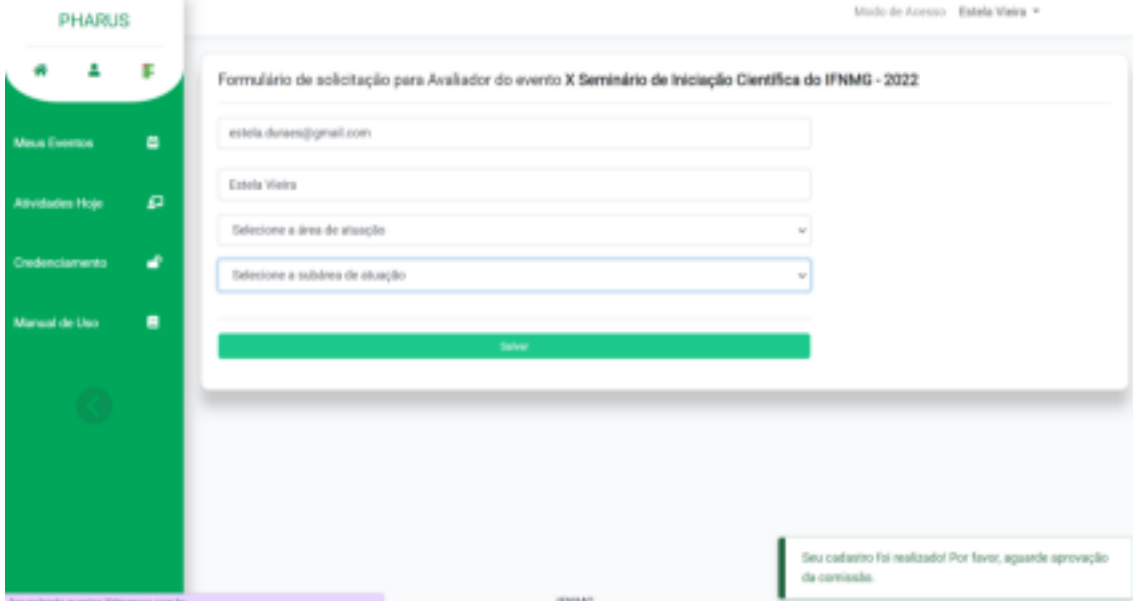

Desde já agradecemos pela sua disposição em trabalhar junto conosco neste evento!

Para dúvidas, entre em contato conosco pelo e-mail: xsicifnmg@gmail.com